# 30 Controlling External I/O

This chapter describes how to set up an I/O driver and map I/O terminals for controlling external I/O.

This chapter also provides setup details about each I/O unit. Refer to the page that describes the I/O unit you are using.

| 30.1 | Controlling External I/O                      | 30-2   |
|------|-----------------------------------------------|--------|
| 30.2 | Settings Guide                                | 30-8   |
| 30.3 | Controlling External I/O with GP Internal DIO | 30-9   |
| 30.4 | Using FlexNetwork External I/O                | 30-13  |
| 30.5 | Controlling External I/O in LT                | 30-25  |
| 30.6 | Controlling I/O in LT and EX Modules          | 30-129 |
| 30.7 | Controlling External I/O with CANopen         | 30-149 |

# 30.1 Controlling External I/O

### **30.1.1** Summary

To control external I/O in a logic program, map addresses (variables) to I/O terminals. You need to identify which addresses (variables) send outputs, and which addresses (variables) read inputs. Setup procedures vary depending on whether you use the built-in I/O terminals for the display unit, or I/O terminals in an external unit.

#### When using the built-in I/O terminal

- AGP-XXXXX-D81
- LT series

#### Setting Procedure

- 1. Set up I/O Driver. Once the model is selected, I/O Driver is automatically set up.
- 2. Map addresses (variables) to I/O terminals.

#### When using an external unit

- AGP-XXXXX-FN1M + FlexNetwork unit
- AGP-XXXXX-CA1M + HTB unit + EX module
- AGP-XXXXX-CA1M + Slave unit provided by other companies
- LT series + EX module
- LT series + HTB unit + EX module
- LT Series + Slave unit provided by other companies

#### **Setting Procedure**

- 1. Set up I/O Driver. Once the model is selected, I/O Driver is automatically set up.
- 2. Specify the model of the external unit.
- 3. Map addresses (variables) to I/O terminals.

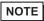

- To check whether this function is available for your model, please refer to the supported feature list.
- "1.3 Supported Features" (page 1-5)
- Refer to the following for details on the setup procedure.
- "30.3 Controlling External I/O with GP Internal DIO" (page 30-9)
- "30.4 Using FlexNetwork External I/O" (page 30-13)
- "30.5 Controlling External I/O in LT" (page 30-25)
- "30.6 Controlling I/O in LT and EX Modules" (page 30-129)
- "30.7 Controlling External I/O with CANopen" (page 30-149)

#### 30.1.2 Mapping Addresses (variables) to I/O Terminals

Allocate the address to the each I/O terminal after completing the settings for the I/O Driver and external unit models.

There are three ways to map addresses to I/O terminals: directly registering addresses on the I/O, mapping addresses in the Address Window, and mapping addresses in the logic program.

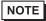

- This section outlines the case when the [Register Variable] is [Variable Format].
- When [Register Variable] is [Address Format], addresses starting with "X\_", "Y\_", "I\_", or "Q\_" are already mapped. You cannot change this setting.

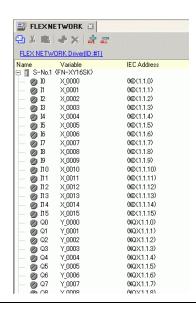

# ■ Directly Registering Addresses on the I/O Screen

1 Select the I/O terminal variable and click 🕏, or double-click the variable.

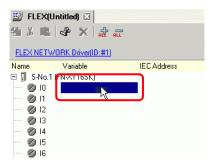

2 To map an address that has already been registered, click  $\overline{\phantom{a}}$  and select the address.

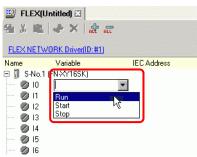

**3** Press the [Enter] key to map the address and display the I/O address (IEC Address).

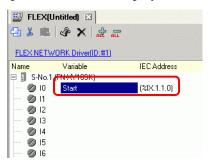

NOTE

- You can register new addresses on the I/O.
  - (1) Type the new address name (for example, start), and press the [Enter] key. The message "Register 'start' as a bit variable" is displayed.

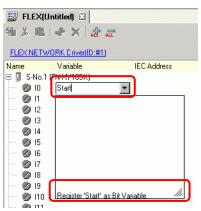

(2)Press the [Enter] key. The [Confirm Symbol Registration] dialog box appears. Click [Yes (Y)].

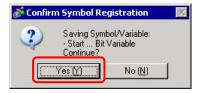

# ■ Mapping by Drag and Drop to I/O Terminals from the Address Window

1 Select the [Address] tab to open the [Address] window.

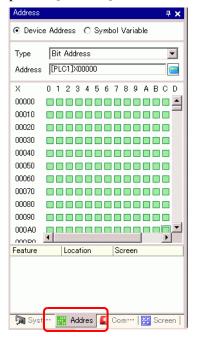

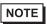

- If the [Address] tab is not displayed in the Work Space, on the [View (V)] menu, point to [Work Space (W)], and then click [Address (A)].
- 2 Select [Symbol Variable], and for the [Type] select [Bit Variable].

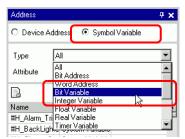

3 The list displays addresses whose [Type] equals [Bit Variable]. In the list, drag "Start" to the instruction operand you want to map the variable. Release the mouse when the pointer changes from  $\bigcirc$  to  $\triangleright$ <sub>ta</sub>.

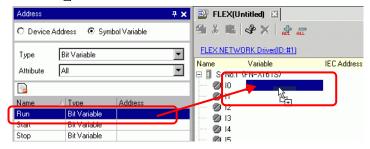

4 The address will be mapped and the I/O address (IEC address) will be displayed.

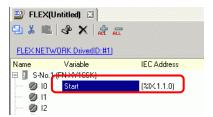

#### ■ Mapping by Drag and Drop to I/O Terminals from the Logic Program

The Logic (MAIN) and I/O (FLEX NETWORK) windows are displayed side by side

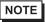

- To display two screens vertically, on the [View (V)] menu, point to [Editing Area (B)], and then click [Tile Vertically], or click ...
- 1 Click and drag the instruction operand on the Logic and drop the instruction operand on the terminal to be mapped, when the pointer changes from to to to to the logic and drop the instruction operand on the terminal to be mapped, when the pointer changes from the logic and drop the instruction operand on the terminal to be mapped, when the pointer changes from the logic and drop the instruction operand on the terminal to be mapped, when the pointer changes from the logic and drop the instruction operand on the terminal to be mapped, when the pointer changes from the logic and drop the instruction operand on the terminal to be mapped, when the pointer changes from the logic and drop the instruction operand on the terminal to be mapped, when the pointer changes from the logic and drop the instruction operand on the logic and drop the instruction operand on the logic and drop the instruction operand on the logic and drop the instruction operand on the logic and drop the logic and drop th

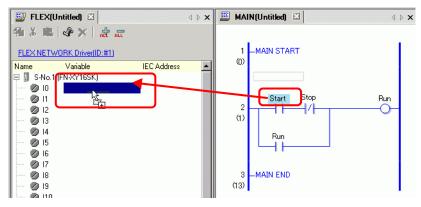

NOTE

- It is not possible to map an address where the pointer is displayed as **\( \Omega**.
- Each I/O terminal address on the I/O can be dragged and mapped to an instruction operand in the logic program.

Click an address in the I/O, and drag the address to the Logic instruction operand you want to map. Release the mouse where the pointer changes from  $\bigcirc$  to  $\bigcirc$ .

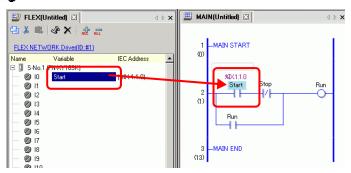

2 The address will be mapped and the I/O address (IEC address) will be displayed.

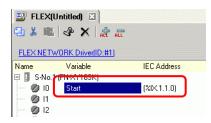

NOTE

• The I/O address is also displayed in the logic program.

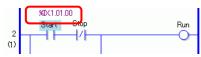

#### ■ I/O Address Format

You can check the address mapped to I/O terminals from the logic program. This type of information is called an I/O address, and is displayed above the address in the following way.

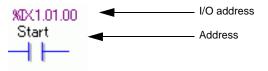

I/O address display: <u>%</u>AB.<u>1</u>.C.D

(The underlined "%" and "1" are fixed.)

| Notation | Description                                      |                     |          |
|----------|--------------------------------------------------|---------------------|----------|
|          | Stores the following II                          | Symbol for an I/O t | erminal. |
| _        | I/O Terminal                                     | ID symbol           |          |
| ^        | Input pin                                        | I                   |          |
|          | Output Terminal                                  | Q                   |          |
|          |                                                  |                     |          |
| В        | Stores "X" for a bit pin and "W" for a word pin. |                     |          |
| С        | Stores the FLEX NETWORK S-Number                 |                     |          |
| D        | Stores the pin Number                            |                     |          |

# 30.2 Settings Guide

# 30.2.1 I/O Screen Settings Guide

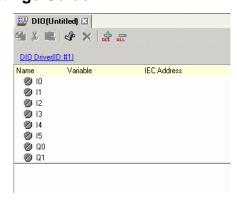

| Setting            | Description                                                                    |  |  |
|--------------------|--------------------------------------------------------------------------------|--|--|
| Сору               | To copy a variable select it and click the icon.                               |  |  |
| Cut                | To cut a variable select it and click the icon.                                |  |  |
| Paste              | To paste a variable, Copy or Cut it to the clipboard and then click the icon.  |  |  |
| Edit 🐠             | To change a variable or register a new variable, select it and click the icon. |  |  |
| Delete             | To delete a variable select it and click the icon.                             |  |  |
| Expand All         | Expands to display all I/O terminals.                                          |  |  |
| Collapse All       | Collapses to hide display of all I/O terminals.                                |  |  |
| DIO Driver (ID:#1) | [DIO Driver (ID:#1)] displays the type of driver used.                         |  |  |
| Name               | Displays the terminal ID symbol.                                               |  |  |
| Variable           | Displays the address mapped to the terminal.                                   |  |  |
| IEC Address        | Displays the I/O address (IEC address).                                        |  |  |